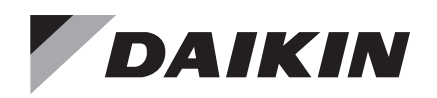

## **Installation and Maintenance Manual**

**IM 917-5**

Group: Controls Part Number: IM 917 Date: June 2023

**BACnet® MS/TP Communication Module MicroTech® Unit Controllers**

**Commercial Packaged Rooftops, Applied Rooftop, and Self-Contained Systems** 

**Models: DPH, DPS, DPSA/DFSA, MPS, RAH, RCE, RCS, RDE, RDS, RDT, RFS, RPE, RPS, SWP and SWT**

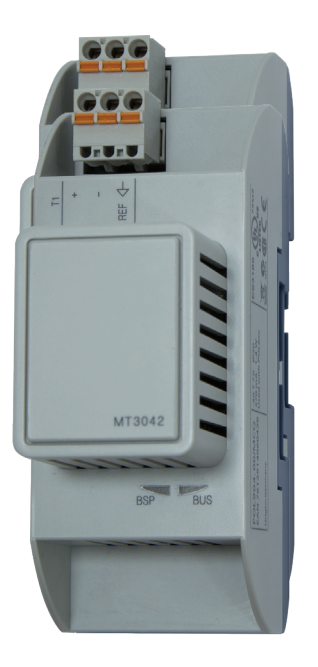

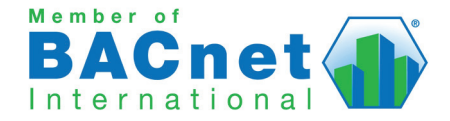

# **Table of Contents**

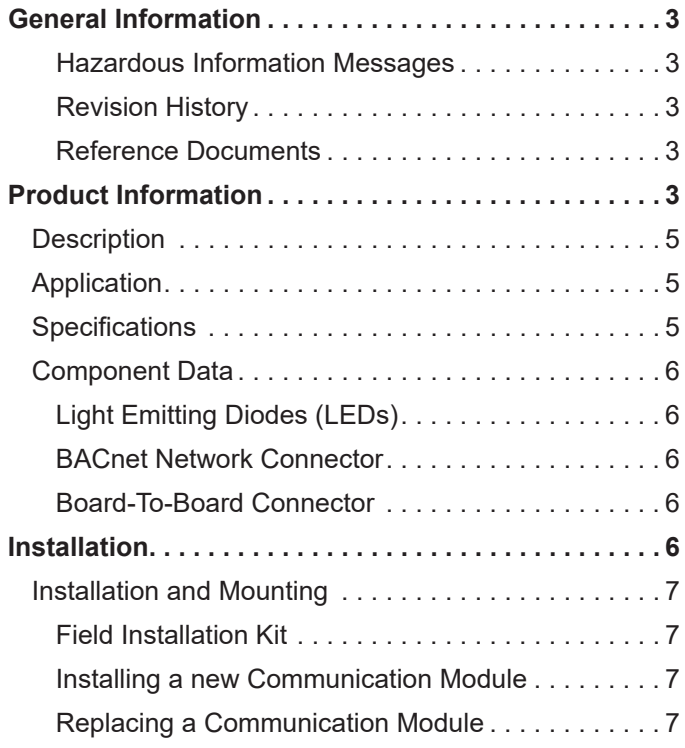

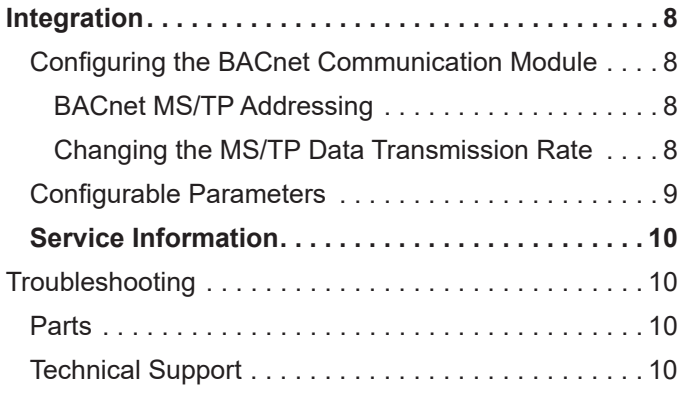

© 2023 Daikin Applied Americas Inc. d/b/a Daikin Applied, Minneapolis, MN. All rights reserved throughout the world. Daikin Applied reserves the right to change any information contained herein without prior notice. This document contains the most current product information as of this printing. For the most up-to-date product information, please go to www[.DaikinApplied.com.](http://www.DaikinApplied.com)

™® Rebel, Maverick II, MicroTech, and Daikin Applied are trademarks or registered trademarks of Daikin Applied Americas Inc. The following are trademarks or registered trademarks of their respective companies: BACnet from American Society of Heating, Refrigeration, and Air-Conditioning Engineers, Inc; and Windows from Microsoft Corporation.

## <span id="page-3-0"></span>**Introduction**

This manual provides instructions for installing or replacing the BACnet® MS/TP communication module used on MicroTech® III and MicroTech 4 unit controller applications. It applies to Daikin Applied® Packaged Rooftops, Rebel® Rooftops, and Self-Contained models: DPH, DPS, DPSA/DFSA, MPS, RAH, RCE, RCS, RDE, RDS, RDT, RFS, RPE, RPS, SWP and SWT.

The manual describes how to set up the unit controller for network communication and troubleshoot common network issues.

This document is intended for service technicians or other qualified personnel familiar with standard BACnet concepts and terminology. For technical support, contact the Daikin Applied Controls Support Group at 866-462-7829.

### **Hazardous Information Messages**

#### **DANGER**

Danger indicates a hazardous situation, which will result in death or serious injury if not avoided.

#### $\bigwedge$  **WARNING**

Warning indicates a potentially hazardous situations, which can result in property damage, personal injury, or death if not avoided.

#### **CAUTION**

Caution indicates a potentially hazardous situations, which can result in minor injury or equipment damage if not avoided.

#### *NOTICE*

Notice indicates practices not related to physical injury.

### <span id="page-3-1"></span>**Reference Documents**

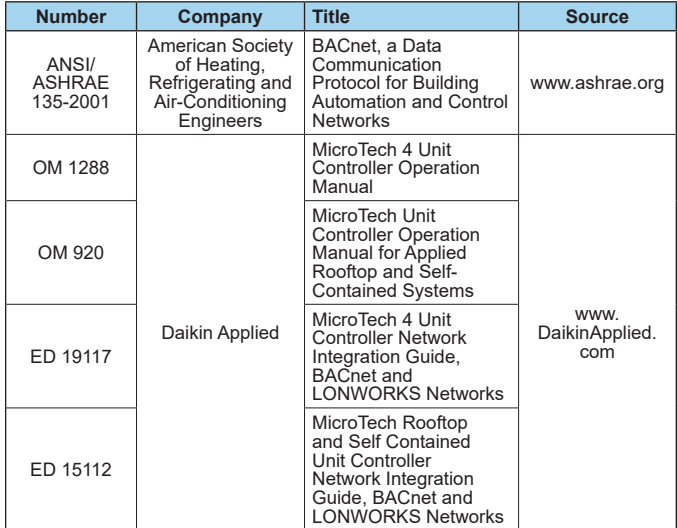

# <span id="page-4-0"></span>**Product Information**

### **Description**

The BACnet communication module is a printed circuit board within a plastic enclosure. It connects directly to the left side of the unit controller or to an attached module, if one is present ([Figure 1](#page-4-1)). The BACnet communication module has application software that enables the unit controller to pass parameters using the BACnet MS/TP protocol.

# **Application**

The BACnet communication module enables the unit controller to pass objects, events, and alarms using the BACnet MS/TP (EIA 485) data link layer. It enables the exchange of BACnet objects between the network and the unit controller. Refer to the appropriate MicroTech 4 or MicroTech Applied Rooftop Unit Controller Operation Manual for display menu options. See [Reference Documents.](#page-3-1)

## **Specifications**

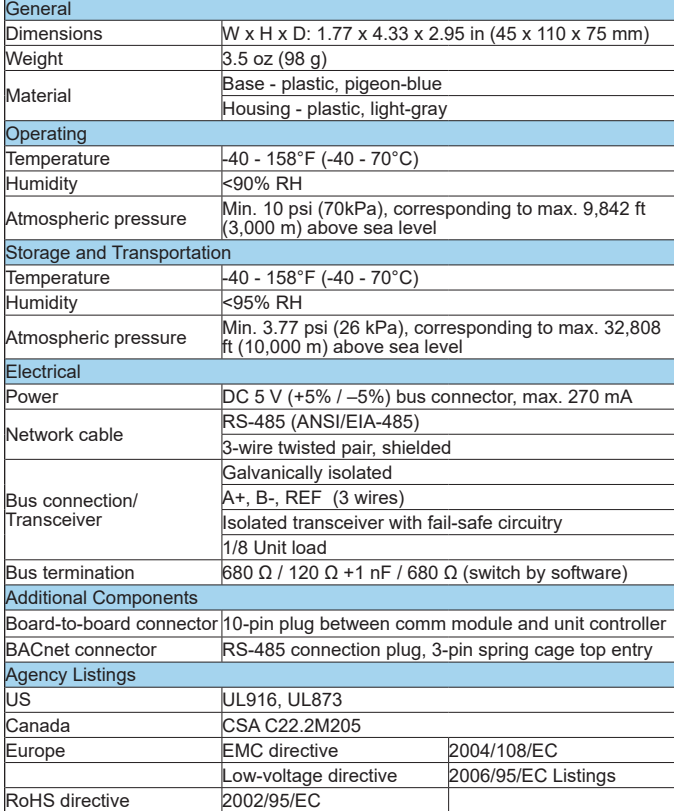

### **Component Data**

<span id="page-4-1"></span>*Figure 1: BACnet Communication Module Attached to the Unit Controller* 

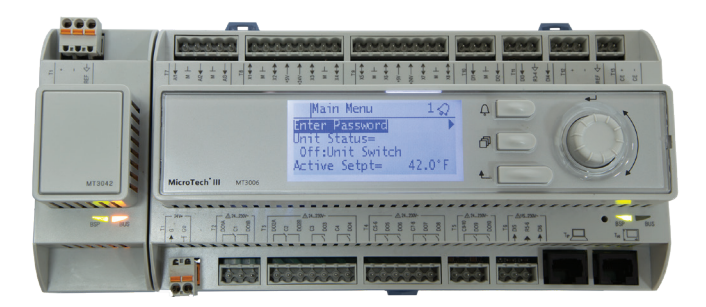

[Figure 2](#page-4-2) shows the location of the major components of the BACnet communication module.

#### *Figure 2: BACnet Communication Module Components*

<span id="page-4-2"></span>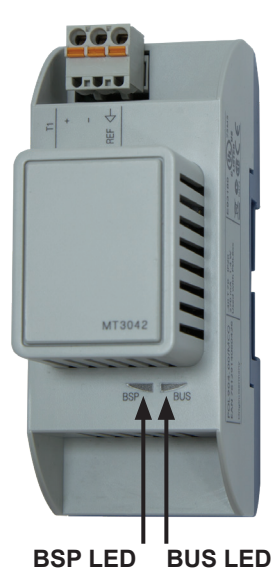

### <span id="page-5-0"></span>**Light Emitting Diodes (LEDs)**

The BACnet communication module has a BSP LED and a BUS LED to indicate communication activity and status of the BACnet communication module. These indicators are visible when the communication module is connected to the unit controller and the unit is powered on ([Figure 2\)](#page-4-2).

#### *BSP LED*

The BSP LED indicates the communication state between the BACnet communication module and the unit controller. The table below describes the status of the BSP LED.

#### *Table 1: BSP LED Color Definitions*

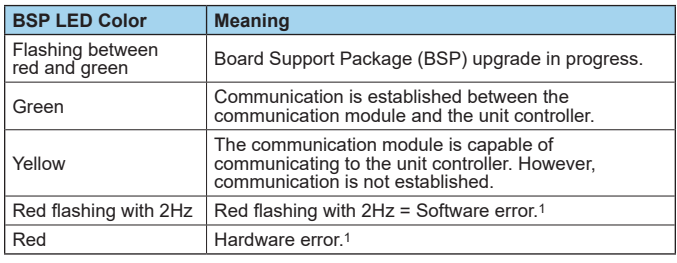

1 In the event that this should occur, cycle power to the unit controller to attempt to clear the problem. Contact Controls Customer Daikin Applied Technical Support at 866-462-7829 for additional assistance if necessary.

#### *BUS LED*

The BUS LED indicates the communication status between the BACnet communication module and the BACnet MS/TP network. The table below describes the status of the BUS LED.

#### *Table 2: BUS LED Color Definitions*

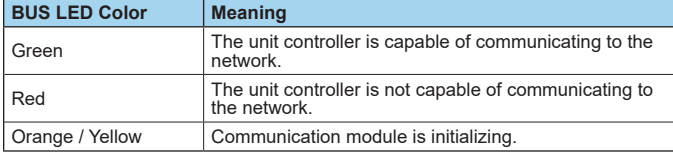

### **BACnet Network Connector**

An RS485 connector connects the BACnet communication module to the MS/TP Network and has three pins: + , -, and Ref ([Figure 3\)](#page-5-1).

#### *Figure 3: Connector Locations*

<span id="page-5-1"></span>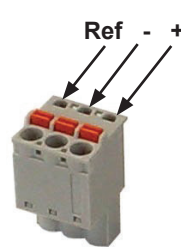

### **Board-To-Board Connector**

The board-to-board connector connects the unit controller to the BACnet communication module (Figure 3 and Figure 4).

#### <span id="page-5-2"></span>*Figure 4: Communication Module and Knockout*

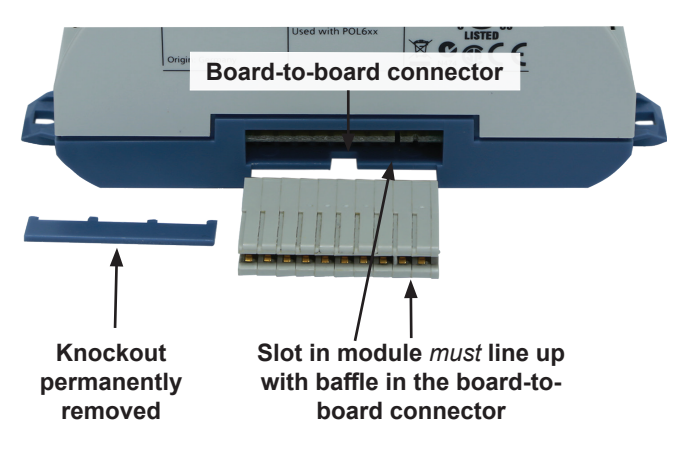

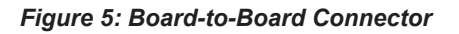

<span id="page-5-3"></span>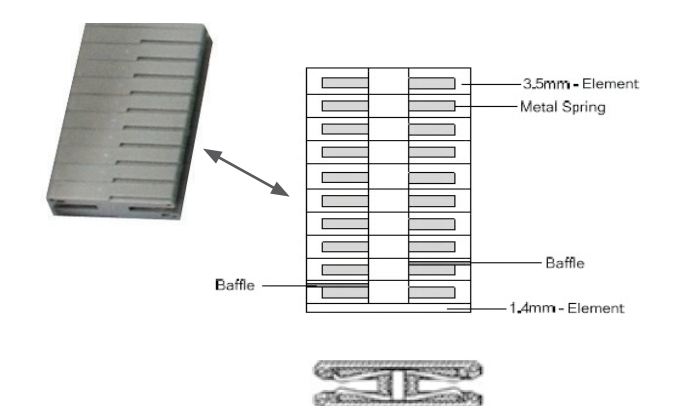

#### *NOTICE*

#### **EIA-485**

The BACnet MS/TP protocol uses EIA-485 (RS-485) as the physical layer standard for data transmission. When equipped with an optional BACnet MS/TP communication module, the unit controller uses the BACnet MS/TP protocol over an RS-485 standard for communicating with third party devices.

# <span id="page-6-0"></span>**Installation and Mounting**

The following section describes how to field install a new BACnet MS/TP communication module or replace an existing module on the unit controller.

#### **CAUTION**

Electrostatic discharge hazard. Can cause equipment damage.

This equipment contains sensitive electronic components that may be damaged by electrostatic discharge from your hands. Before you handle a communication module, you need to touch a grounded object, such as the metal enclosure, in order to discharge the electrostatic potential from your body.

#### $\bigwedge$  **WARNING**

Electric shock hazard. Can cause personal injury or equipment damage.

This equipment must be properly grounded. Only personnel knowledgeable in the operation of the equipment being controlled must perform connections and service to the unit controller.

### **Field Installation Kit**

The following is the list of items included in the field-installed kit:

- The BACnet MS/TP communication module
- Board-to-board connector (separate)
- Network connector (attached to module)

Refer to the [Parts](#page-9-1) section for replacement information.

### **Installing a new Communication Module**

Follow these steps to install a BACnet communication module on the unit controller. The BACnet communication module can be connected directly to the unit controller itself or to an existing module, if present.

- **NOTE:** There is a limit of three devices that can be attached to the left side of the unit controller.
	- 1. Set the "Control Mode = Off" from the main menu on the unit controller display menu. This must be done prior to installing a new communication module.
	- 2. Remove power from the unit controller.
	- 3. Carefully remove the blue plastic knockout strip on the far left end of the unit controller itself (or additional module, if present). [Figure 4](#page-5-2) shows the knockout strip after it has been removed from the unit controller.
- **NOTE:** To prevent damage to the unit controller, insert a small screwdriver or other tool to the tab on the bottom of the unit controller and pull the screwdriver away from the controller.
- 4. Carefully remove the knockout on the far right side of the BACnet communication module.
- 5. Insert the board-to-board connector into the BACnet communication module. Note that it only fits one way and that the baffles must line up with corresponding slots in BACnet communication module and the unit controller ([Figure 5](#page-5-3) and [Figure 6](#page-6-1)).

#### *Figure 6: BACnet Communication Module with Board-to-Board Connector Inserted*

<span id="page-6-1"></span>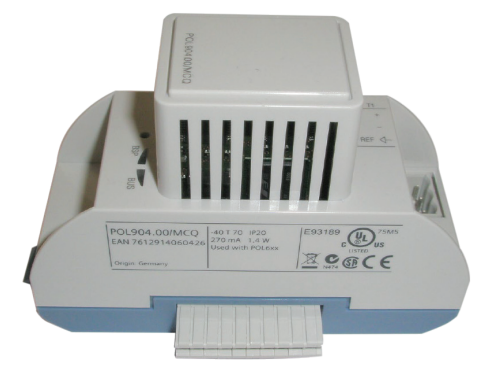

- 6. Insert the other end of the board-to-board connector to the far left side of the unit controller or from an adjacent module, if present [\(Figure 1](#page-4-1)).
- 7. Connect the BACnet communication module to the network by inserting a network cable into the communication module's network connector [\(Figure 3](#page-5-1)).
- **NOTE:** For optimal performance, the network cable shield should be continuous throughout the entire network and connected to earth ground at only one point. The BACnet MS/TP network should also be terminated at each end with a 120 ohm resistor between the + and - terminals. This can be used as an alternative to setting the term resistor to Yes on the unit controller display menu ([Table 3](#page-8-1)).
	- 8. Power up the unit controller.
	- 9. The unit controller automatically resets itself approximately 30 seconds after it is powered up. This reset is necessary so that the BACnet communication module is synchronized with the unit controller.

### **Replacing a Communication Module**

Follow these steps to remove and replace a BACnet communication module. Note that it may already be connected to either the unit controller or to an existing module.

- 1. Set the "Control Mode = Off" from the main menu on the unit controller display menu. This must be done prior to removing and replacing an existing communication module.
- 2. Remove power from the unit controller.
- <span id="page-7-0"></span>3. Locate the BACnet communication module to the left of the unit controller ([Figure 1\)](#page-4-1).
- 4. Pull the network cable connector from the BACnet communication module.
- 5. Grasp the BACnet communication module and gently pull it from the unit controller (or from an adjacent module, if present).
- 6. Install the new BACnet communication module.
- 7. Insert the network cable connector into the BACnet communication module (see [Figure 3](#page-5-1) for location of network connector).
- **NOTE:** For optimal performance, the network cable shield should be continuous throughout the entire network and connected to earth ground at only one point. The BACnet MS/TP network should also be terminated at each end with a 120 ohm resistor between the + and - terminals. This can be used as an alternative to setting the term resistor to Yes on the unit controller display menu ([Table 3](#page-8-1)).
	- 8. Power up the unit controller.
- **NOTE:** The unit controller automatically resets itself approximately 30 seconds after it is powered up. This reset is necessary so that the BACnet communication module is synchronized with the unit controller.

### **Configuring the BACnet Communication Module**

The following section describes how to configure the BACnet MS/TP communication module for BAS network integration. Follow these instructions to set addressing parameters for the BACnet communication module using the unit controller display menu.

**NOTE:** Refer to MicroTech 4 Rebel Applied Unit Controller Operation Manual (OM 1288) or MicroTech Applied Rooftop Unit Controller Operation Manual (OM 920) for default values and keypad operating instructions. Refer to the respective Unit Controller Integration Guide for all BACnet objects and other network communication information. See [Reference](#page-3-1)  [Documents](#page-3-1).

### **BACnet MS/TP Addressing**

The BACnet MS/TP Media Access Control (MAC) address is a one-octet address that must be set during the BACnet communication module configuration. The MAC address must be unique to the MS/TP network and be within the valid range of 0-127.

Additionally, there are certain parameters that must be set properly to verify communication between the unit controller and the MS/TP network. [Table 3](#page-8-1) provides details about these addressing parameters. See your system integrator for additional information regarding proper BACnet MS/TP addressing.

#### *Configure the Module using the Unit Controller Display Menu*

- 1. Navigate to the Enter Password screen if you have not already entered a password. If you have entered a password, skip to step 3.
- 2. Enter Password: 6363.
- 3. Navigate to the BMS Communications\BACnet MSTP Set-Up menu and change "ApplyMSTPChgs" from No to Yes.
- **NOTE:** The MS/TP Setup menu only appears if a BACnet communication module installed correctly. If the module is installed correctly and this menu still does not appear, cycle power to the unit controller and repeat the procedure from Step 3 above.
	- 4. Modify the parameters as shown in [Table 3](#page-8-1) as required.
	- 5. On the MSTP Set-Up menu, verify the settings of all parameters. This procedure may take a minute while the BACnet communication module powers up.

#### **Changing the MS/TP Data Transmission Rate**

The options for baud rate (in bps) include: 9600, 19200, 38400, and 76800. The factory default baud rate is 38400 bps.

- 1. Navigate to the Enter Password screen if you have not already entered a password. If you have entered a password, skip to step 3.
- 2. Enter Password: 6363.
- 3. Navigate to the BMS Communications\BACnet MSTP Set-Up menu and change the baud rate to desired value.
- 4. From the BMS Communications\MSTP Set-Up menu, change "ApplyMSTPChgs" from No to Yes.

### <span id="page-8-0"></span>**Configurable Parameters**

[Table 3](#page-8-1) defines the parameters that must be set using the unit controller display menu to enable network communication between the unit controller and the BAS. Change parameters

#### <span id="page-8-1"></span>*Table 3: Network Configuration Menu*

as required for your network. Save the new settings by navigating to the BMS Communications/Advanced Menus/ MSTP Set-Up page and changing "ApplyMSTPChgs" from No to Yes (see Step 4 from previous section).

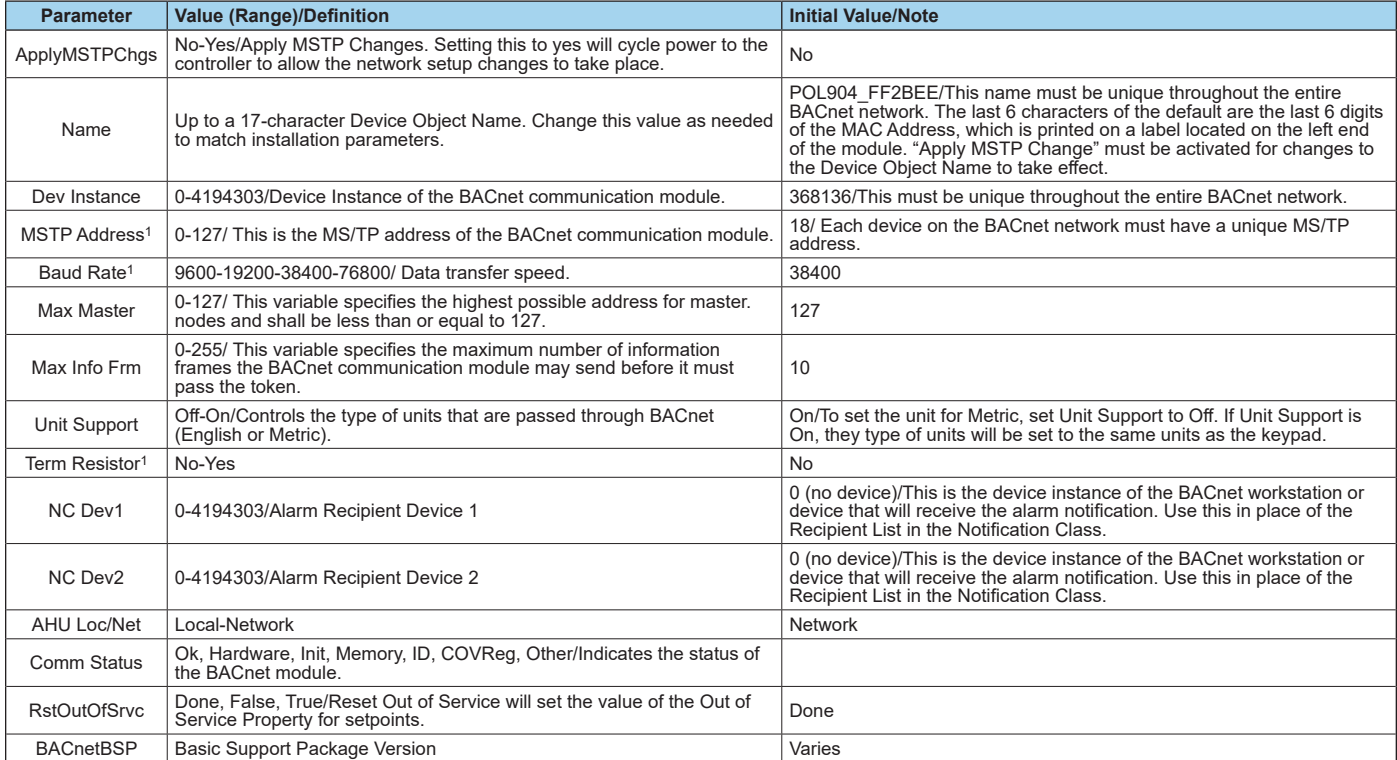

1 Parameter only available via the keypad/display; designates the location of the unit on the network.

**NOTE:** A physical 120 ohm terminating resistor may used as an alternative to setting the term resistor to "Yes" on the unit controller display menu.

If the unit controller application software requires a field update, the network configuration parameters revert to their default values. Contact Daikin Applied Technical Support at 763-553-5330 for assistance with upgrading the unit controller application.

# <span id="page-9-0"></span>**Service Information**

### **Troubleshooting**

Follow these procedures if you can control the unit controller from the display menu, but unable to communicate with the unit via the network.

### **Compatibility**

 $\rightarrow$  Verify that the correct unit software application version and communication module BSP versions are installed and functioning properly.

### **Network Wiring and Communication**

 $\rightarrow$  Check for loose connections and that devices are plugged in properly.

 $\rightarrow$  Confirm that the link light for each device's connector is on, which indicates that information is capable of being sent and received.

 $\rightarrow$  Check that the MS/TP network is wired as a true daisy chain.

 $\rightarrow$  Verify if there are any 3-wire (plus shield) devices on this network.

 $\rightarrow$  Confirm the shield is continuous throughout the entire MS/TP trunk and grounded at only one point.

 $\rightarrow$  Confirm that the shield is continuous throughout the entire MS/TP trunk.

 $\rightarrow$  Confirm if the network has an IP to MS/TP router.

### **Network Parameters**

 $\rightarrow$  Verify that the MicroTech unit controller's baud rate setting matches the network baud rate.

 $\rightarrow$  Make sure there are no duplicate devices on the network (Device Name and Device ID, for example).

 $\rightarrow$  Verify the Max Masters is set correctly (as shown in [Table 3](#page-8-1)) and that all devices have the same value.

 $\rightarrow$  Be aware that cycling power to the unit controller before setting "Apply Changes = Yes" deletes the desired changes.

 $\rightarrow$  Be aware that setting "Apply Changes = Yes" is required whenever changes are made to the unit controller BACnet Setup menu. This causes the unit controller to reboot.

### <span id="page-9-1"></span>**Parts**

#### *Table 4: Replacement Kit*

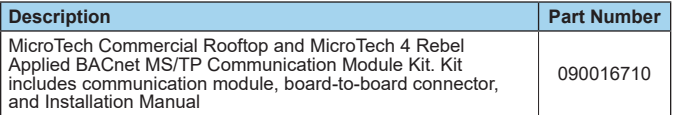

### **Technical Support**

Contact Daikin Applied Controls Technical Support at 866-462- 7829 for additional assistance.

Refer to the appropriate Unit Controller Operation Manual for additional information about using the unit controller display menu options for setting unit parameters and modifying unit setpoints. Also refer to the respective Unit Controller Integration Guide for all BACnet objects and other network communication information. See [Reference Documents.](#page-3-1)

# **Revision History**

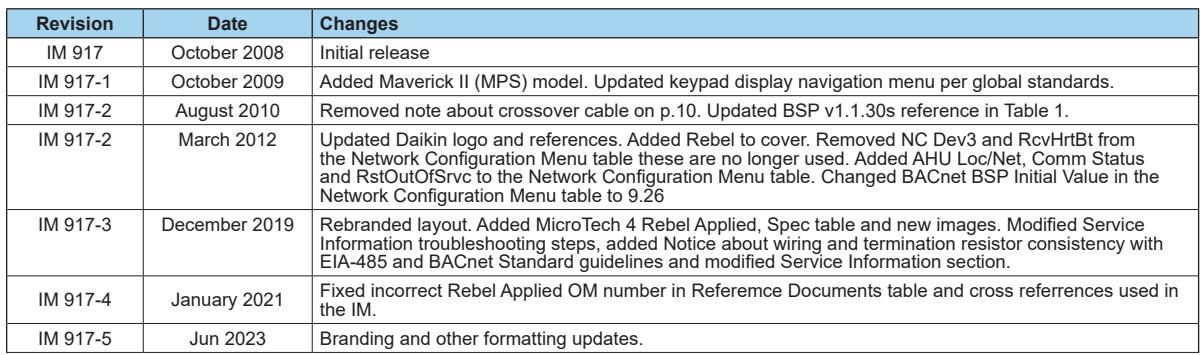

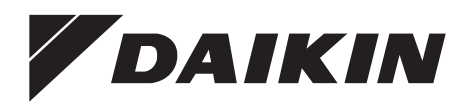

#### *Daikin Applied Training and Development*

Now that you have made an investment in modern, efficient Daikin Applied equipment, its care should be a high priority. For training information on all Daikin Applied HVAC products, please visit us at www. DaikinApplied.com and click on Training, or call 540-248-9646 and ask for the Training Department.

#### *Warranty*

All Daikin Applied equipment is sold pursuant to its standard terms and conditions of sale, including Limited Product Warranty. Consult your local Daikin Applied Representative for warranty details. To find your local Daikin Applied Representative, go to www.DaikinApplied.com.

#### *Aftermarket Services*

To find your local parts office, visit www.DaikinApplied.com or call 800-37PARTS (800-377-2787). To find your local service office, visit www.DaikinApplied.com or call 800-432-1342.

This document contains the most current product information as of this printing. For the most up-todate product information, please go to www.DaikinApplied.com.

Products manufactured in an ISO Certified Facility.